# Touchsquid on Sony Tablets & Xperia ZL

## <u>Index</u>

### 1. <u>Devices in the Sony Application</u>

- 1.1 Sony doesn't give direct access to the IR Blaster and IR Receiver...Page 3
- 1.2 How to add devices using the Sony Application.....Pages 4-6
- 1.3 Devices in the Touchsquid Application.....Pages 6-8

#### 1. <u>Devices in the Sony Application</u>

- The Sony Tablet S, Xperia Tablet S, Xperia Tablet Z and ZL phone all have built in IR blasters and receivers.
- IR blaster: Tablet can be used as a universal remote control to manage home theater devices.
- IR Receiver: Can be used to capture your own codes if they are not available or if you are not sure which ones to use.

#### 1.1 Sony doesn't give direct access to the IR Blaster and IR Receiver

- The touchsquid application has over 325,000+ devices in the database but these cannot be accessed with a Sony device with the exception of external blasters.
- The way to use the TS app using a Sony Tablet/phone you must first setup your devices in the Sony App.

#### \*\*\*Note that you will not be able to look for an exact model numbers and only code groups will be avaialble. \*\*\*

- This can be a little annoying and confusing. But this is why capturing your own codes in this case would be a better and faster idea.
- You can add general device types such as:
  - o TV
  - Cable Box
  - o DVD
  - AV Receiver and many others!
- As an example if you add an LG TV on the Sony Application, you'll be given a list of 60 different code sets.
- Problem is Sony doesn't tell you if they commands are avaiable or not. This will have a trial and error approach.

#### 1.2 How to add devices using the Sony Application

Launch the application from the home screen or from the list of applications.

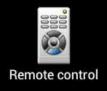

Next you want to add a new device into the database that will be used for TS.

| Remote control                                                                                                    |  |
|----------------------------------------------------------------------------------------------------|--|
| Welcome                                                                                                    |  |
| This is a remote control application that enables you to<br>control multiple devices using infrared (IR) in your home.<br>can also use gestures to control common functions easily |  |
|                                                                                                    |  |

• Choose your first device and follow the instructions.

| 0    | Add device       |         | 2        | 3        | 4         | 5                                               |              |   |
|------|------------------|---------|----------|----------|-----------|-------------------------------------------------|--------------|---|
| Sele | ct a device type | e and m | anufad   | cturer   |           |                                                 |              |   |
|      |                  |         |          |          |           |                                                 |              |   |
|      |                  |         |          |          |           |                                                 |              |   |
|      |                  |         |          |          |           |                                                 |              |   |
|      |                  | Devid   | e type   |          | TV        |                                                 |              | 1 |
|      |                  | Manu    | ufactur  | er:      | Sony      |                                                 |              |   |
|      |                  |         |          |          |           |                                                 |              |   |
|      |                  | i       | If you c | annot fi | nd the ca | tegory or manufacturer of your device, tap Manu | al setup.    |   |
|      |                  |         |          |          |           |                                                 | Manual setup |   |
|      |                  |         |          |          |           |                                                 |              |   |
|      |                  |         |          |          |           |                                                 |              |   |
|      |                  |         |          |          |           |                                                 |              |   |
|      |                  |         | Can      | cel      |           |                                                 | Next         |   |

• You can add your own codes on step 3 if you wish otherwise, you may continue on to step 4.

| 0   | Add device                                                                                     | 1  | 2   | 3    | 4    | 5              |      |   |   |      |           |    |     |
|-----|------------------------------------------------------------------------------------------------|----|-----|------|------|----------------|------|---|---|------|-----------|----|-----|
| All | Allow the app to learn each signal from your remote by tapping the corresponding button below. |    |     |      |      |                |      |   |   |      |           |    |     |
|     |                                                                                                |    |     |      |      | •              |      |   |   |      |           |    | 1/0 |
|     | L.                                                                                             | ц  |     |      | uide | Menu           |      |   |   |      |           |    |     |
|     | T                                                                                              | T  |     |      |      |                |      | 2 | 3 |      |           |    |     |
|     | VOL                                                                                            | СН |     |      |      | <b>†</b>       | 4    | 5 | 6 | ₩    | <b>*•</b> | •• |     |
|     |                                                                                                |    |     | +    |      | · <b>∳</b> - → |      |   |   |      |           |    | ►   |
|     |                                                                                                |    |     |      |      | ÷              |      | 8 | 9 |      |           | ĺ  |     |
|     |                                                                                                |    |     |      |      |                |      | 0 |   |      |           |    |     |
|     |                                                                                                |    |     |      |      | Options        |      | 0 |   |      |           |    |     |
|     |                                                                                                |    | Cai | ncel |      |                | Back |   |   | Next |           |    |     |

• Some other devices like LG may have more than one code set avaiable if so make sure you test some commands just to make sure that it will work properly.

| 6      | Add device                                                                                                    | 1 | 2 | 3 | 4     | 5    | q   | <b>Ş</b> |   |   |      |  |    |     |  |
|--------|----------------------------------------------------------------------------------------------------|---|---|---|-------|------|-----|----------|---|---|------|--|----|-----|--|
| S<br>Y | Select the remote type that works with your remote.<br>You can test the operation by tapping the buttons below. |   |   |   |       |      |     |          |   |   |      |  |    |     |  |
|        | Туре З                                                                                                    |   |   |   | 4     |      |     |          |   |   |      |  |    | 1/ሪ |  |
|        | Туре 3                                                                                                    |   |   |   |       |      |     |          |   |   |      |  |    |     |  |
|        | Туре 4                                                                                                    |   |   |   | Menu  |      |     |          | 2 | 3 |      |  |    |     |  |
|        | Type 5                                                                                                    |   |   |   |       |      |     |          | 2 | 5 |      |  |    |     |  |
|        | Туре б                                                                                                    |   |   |   |       | †    |     |          |   |   | M    |  | •• | ►►I |  |
|        | Туре 7                                                                                                    |   |   |   |       | 1    |     | 4        | 5 | 6 |      |  |    |     |  |
|        | Туре 8                                                                                                    |   |   |   |       | •-   | →   |          |   |   |      |  |    |     |  |
|        | Туре 9                                                                                                    |   |   |   |       | T    |     | 7        | 8 | 9 |      |  |    |     |  |
|        | Type 10                                                                                                    |   |   |   |       |      |     |          |   |   |      |  |    |     |  |
|        | Type 11                                                                                                    |   |   |   | eturn | Disp | lay | Clear    | 0 |   |      |  |    |     |  |
|        | Type 12                                                                                                    |   |   |   |       |      |     |          |   |   |      |  |    |     |  |
|        | Type 13                                                                                                    |   |   |   |       |      |     | Back     |   |   | Next |  |    |     |  |
|        |                                                                                                    |   |   |   |       |      |     | Dack     |   |   | Next |  |    |     |  |

 If you want to save the trouble of going through several code sets, the best option is to capture your own codes.  Once you've added all of your devices , you'll get something that looks like this

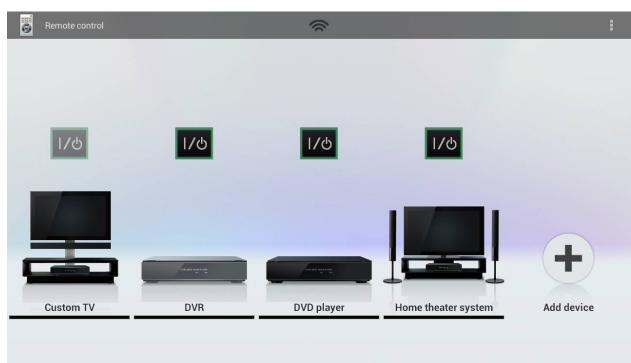

#### 1.3 Devices in the Touchsquid Application

• The next step is to start the Touchsquid Application:

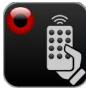

• Now create a new profile and choose a language.

| Create New Profile    |
|-----------------------|
| Edit Current Profile  |
| Edit Existing Profile |
| Advanced              |
| Save Current Profile  |
| Change Language       |
| Exit                  |
|                       |

Select "Add Device"

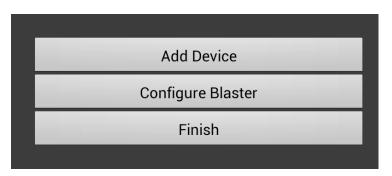

Choose from the Sony Apps database (These are the devices you added previously).

| _ | Device Type         |         |  |
|---|---------------------|---------|--|
|   | Custom TV           | ٢       |  |
|   | DVR                 | $\odot$ |  |
|   | DVD player          | $\odot$ |  |
|   | Home theater system | ٢       |  |

• Type the brand or the device name in the text box.

|           |     | Brand or Device nam<br>Enter Name<br>Panasonic | e   |     |  |
|-----------|-----|------------------------------------------------|-----|-----|--|
| Panasonic | e r | Add Device                                     |     |     |  |
| Tab q W   |     | f g h                                          | j k | o p |  |

• Once you are done that , this is what your device will look like:

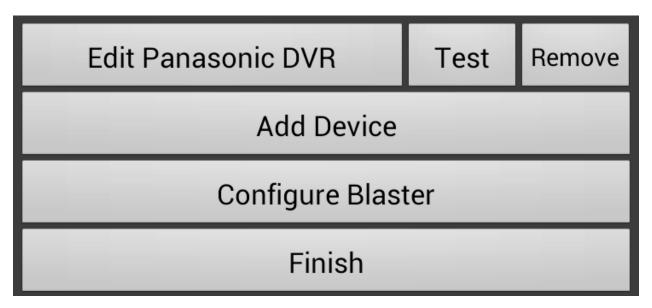